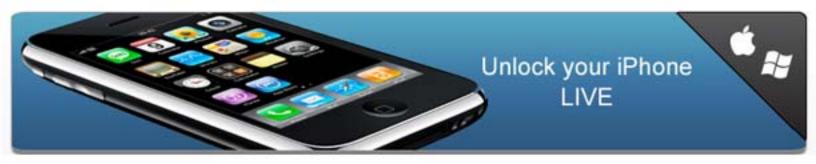

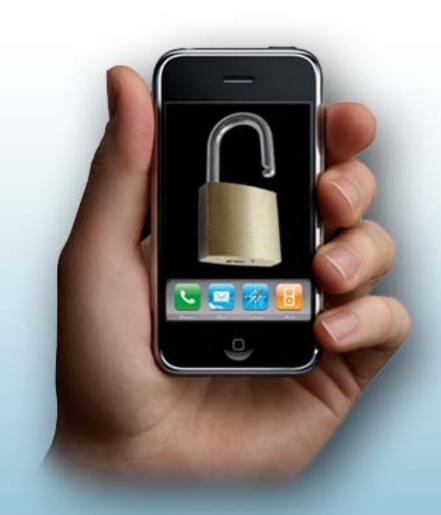

## iUnlock Solution Tutorial

# HOW TO UNLOCK IPHONE

Step by Step

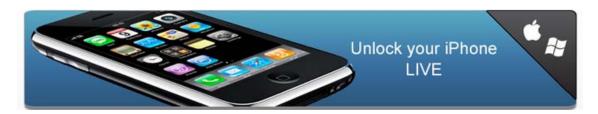

#### iUnlock Tutorial

- Introduction
- · Preparation and software downloads
- Restoring/upgrading iPhone firmware
- Performing the unlock

#### Words and phrases

- Unlock
- Jailbreak
- Activate
- Cydia and Installer
- More ...

#### Tips and FAQ

- How to move and reorder icons
- Change language/dictionary
- How to take a screenshot

## Unlocking, activating and jailbreaking the original iPhone

This tutorial will help you do the following to your iPhone:

- Activate the iPhone
- · Jailbreak the file system
- Unlock the SIM-lock

This tutorial assumes you are on a PC with Windows XP or Windows Vista. After you are done you can of course use your iPhone with any PC or Mac.

**Note:** You may also follow this tutorial if you have an iPhone with old firmware, and want to upgrade to latest version. Even if you already upgraded by mistake, and your phone is not usable, following this tutorial will in most cases fix it. If not, just contact us and we'll help you.

The tutorial was last updated November 23rd, 2008. This tutorial is for guiding to unlock original iPhone.

New! iPhone 3G SIM-lock is now possible to unlock!----iUnlock Pro 3G is available on website - www.unlockiphonelive.net iUnlock Pro 3G can not only activate and jailbreak, but unlock SIM-lock in iPhone 3G that prevents from getting signal with other SIM-cards than the original. In addition to unlocking the SIM-lock our tutorial will also explain how to install the Installer and Cydia applications, giving you access to many great applications that Apple does not have in their App Store.

#### Preparation and software downloads

Before you start, you should remove any SIM-card from the iPhone.

You'll need to download two files - the iUnlock PC software, and the iPhone software:

- 1. **iUnlock PC-software** 16MB *This is a self extracting zip.*
- 2. The latest iPhone firmware file 246MB.

  Make sure you save it as a .ipsw file, and remember where you save it. You should not open it as an archive and extract files from it.

You can get free formal version tutorial containing downloading links on website: www.unlockiphonelive.net

You will also need to have iTunes 8.0 or higher installed. If you do not already have that, you can download iTunes here: http://www.apple.com/itunes/download/ - You can check your version by clicking Help  $\rightarrow$  About iTunes. Version number is shown on the first line that scrolls upwards.

#### Restoring/Upgrading Your iPhone to newer Version

This step may be skipped if you are sure you already have new version installed on your phone, but we recommend to do it anyway to ensure that your phone is in a completely fresh state.

Turn off your phone by holding the power button for 5 seconds, and then drag the slider to power it off. Disconnect the cable if it's connected (or remove it from the dock). Start up iTunes.

Hold down the Home button on the phone while connecting the USB-cable. (or putting it in the dock) Keep holding the button, and after a few seconds the phone will show a picture of a cable and the iTunes icon.

When the PC detects the phone, iTunes will show a message telling you that the phone needs to be restored:

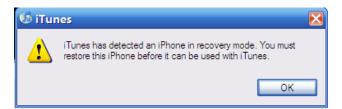

Click OK, and then hold down the SHIFT-key on your keyboard while clicking the "Restore" button:

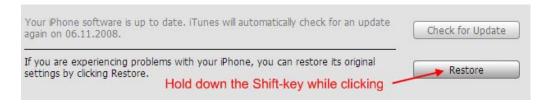

A file dialog will show, letting you pick a file firmware. You need to select the iPhone firmware file (.ipsw) you downloaded in the previous step. Browse to the path you downloaded the file to and double-click on the firmware file

The restore process will now start. It will take around 10 minutes to complete. If you get an error message, please make note of the error, and contact us.

When the restore is complete, your iPhone should show a picture of a cable and the iTunes icon, but now with a slider that says "Slide for emergency" in various languages. You may proceed to the next step.

### Unlocking the iPhone Using QuickPwn

Open the application you downloaded earlier and make sure your iPhone is still connected to the PC.

**Note**: If you get error "The application failed to initialize properly (0xc0000135)" you need to install .NET Framework 2.0 first.

1: When the application starts, click the blue arrow.

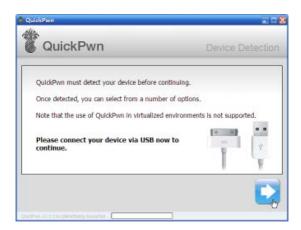

2: On the next screen the application needs to load the iPhone firmware file you downloaded earlier. If iTunes has already downloaded that file, it will be loaded automatically. If not, click the browse button, and navigate to the firmware file like you did previously. Click the arrow button to continue.

## Thank You for previewing this eBook

You can read the full version of this eBook in different formats:

- HTML (Free /Available to everyone)
- PDF / TXT (Available to V.I.P. members. Free Standard members can access up to 5 PDF/TXT eBooks per month each month)
- Epub & Mobipocket (Exclusive to V.I.P. members)

To download this full book, simply select the format you desire below

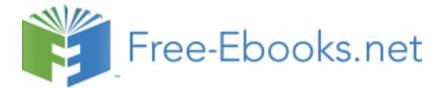